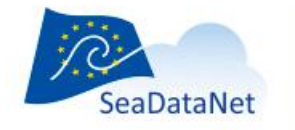

# **EDMERP Content Management System manual**

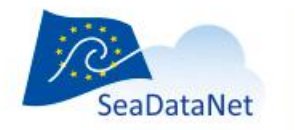

## **Document history**

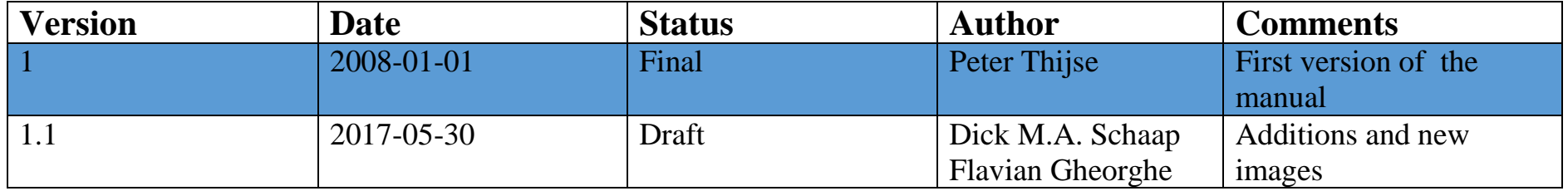

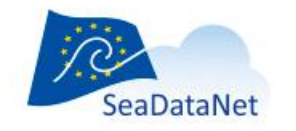

## Contents

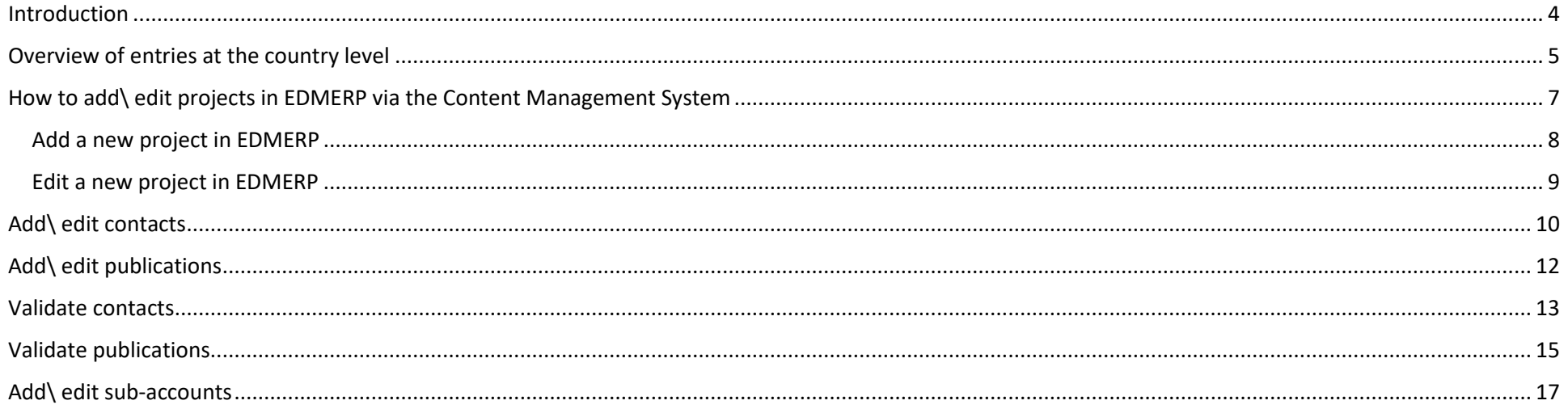

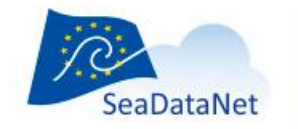

## <span id="page-3-0"></span>**Introduction**

The SeaDataNet partners maintain national entries for a number of metadata directories that are published as part of the SeaDataNet services. These concern:

- Common Data Index service (CDI)
- European Directory of Marine Organisations (EDMO)
- European Directory of Marine Environmental Datasets (EDMED)
- European Directory of Marine Environmental Research Projects (EDMERP)
- Cruise Summary Reports (CSR)
- European Directory of Ocean observing Systems (EDIOS)

EDMERP contains a large number of marine research projects covering a wide variety of disciplines including marine meteorology; physical, chemical and biological oceanography; sedimentology; marine biology and fisheries; environmental quality; coastal and estuarine studies; marine geology and geophysics; etc. The entries contain the relevant information about the projects whereby the projects can be oriented towards research as well as to monitoring. The primary objective of EDMERP is assist users in find the information of interest for research activities and connecting them with the research managers and organisations across Europe. Moreover EDMERP references can be added to CDI entries to give more information about the context in which data sets have been collected.

<span id="page-3-1"></span>The national collating center has the tasks to streamline and control the EDMERP content of the institutes from their country. The EDMERP online Content Management System helps with these tasks by providing rights and more options than the other institutes in their country have.

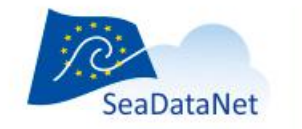

#### **Login page**

As an NODC you will log into the system using the same credentials as you have for the EDMO CMS. The URL is http://seadatanet.maris2.nl/vu\_edmerp/pwelcome.asp

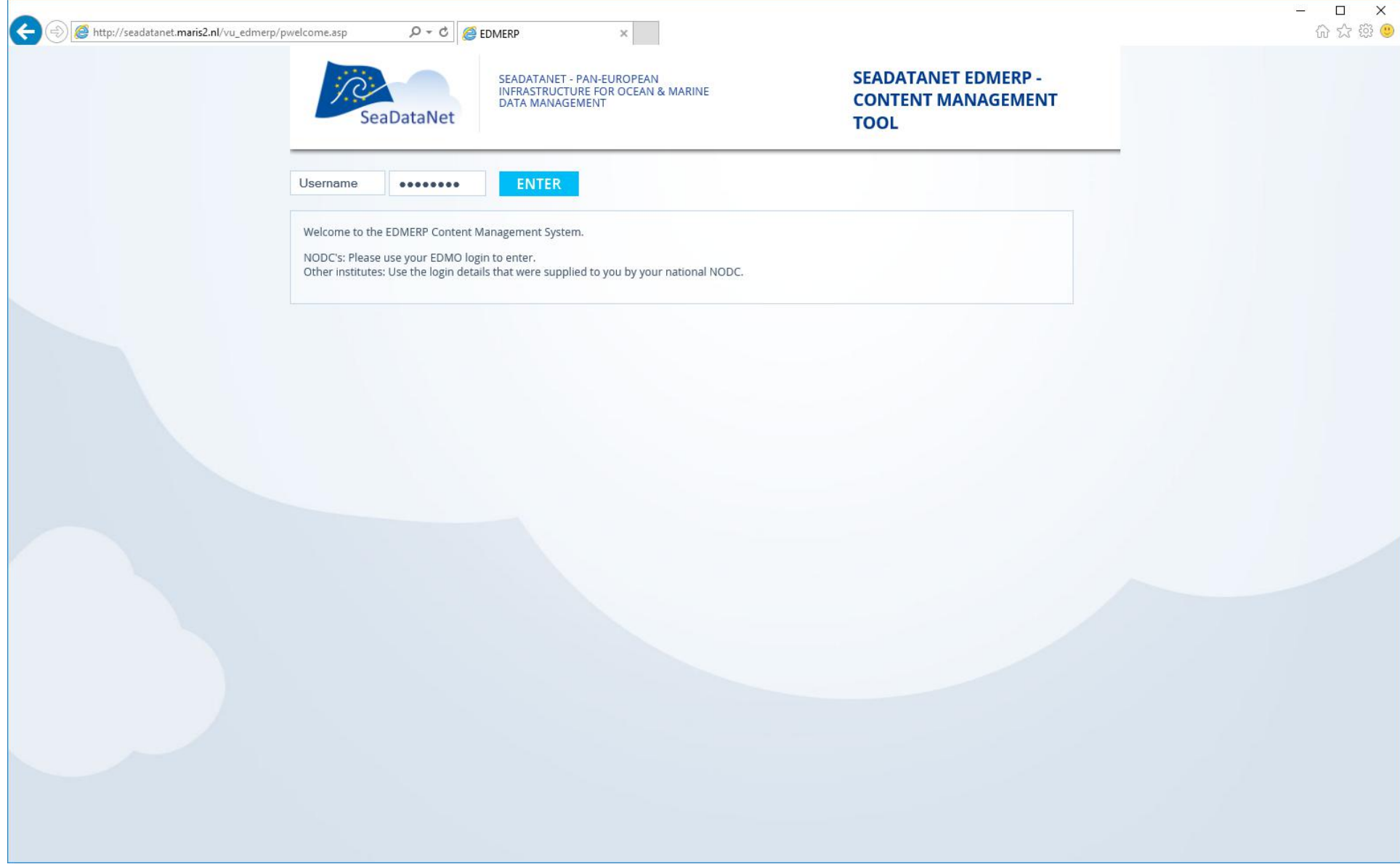

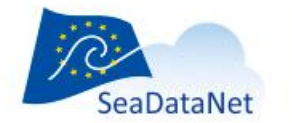

## **Overview of entries at the country level**

The 'OVERVIEW' page allows the NODC to oversee all national EDMERP entries and those in the accounts of institutes in their country. The NODC has to validate all modifications, performed by local institutes, to make these available to users of the public EDMERP Directory. Click on 'View'to start working.

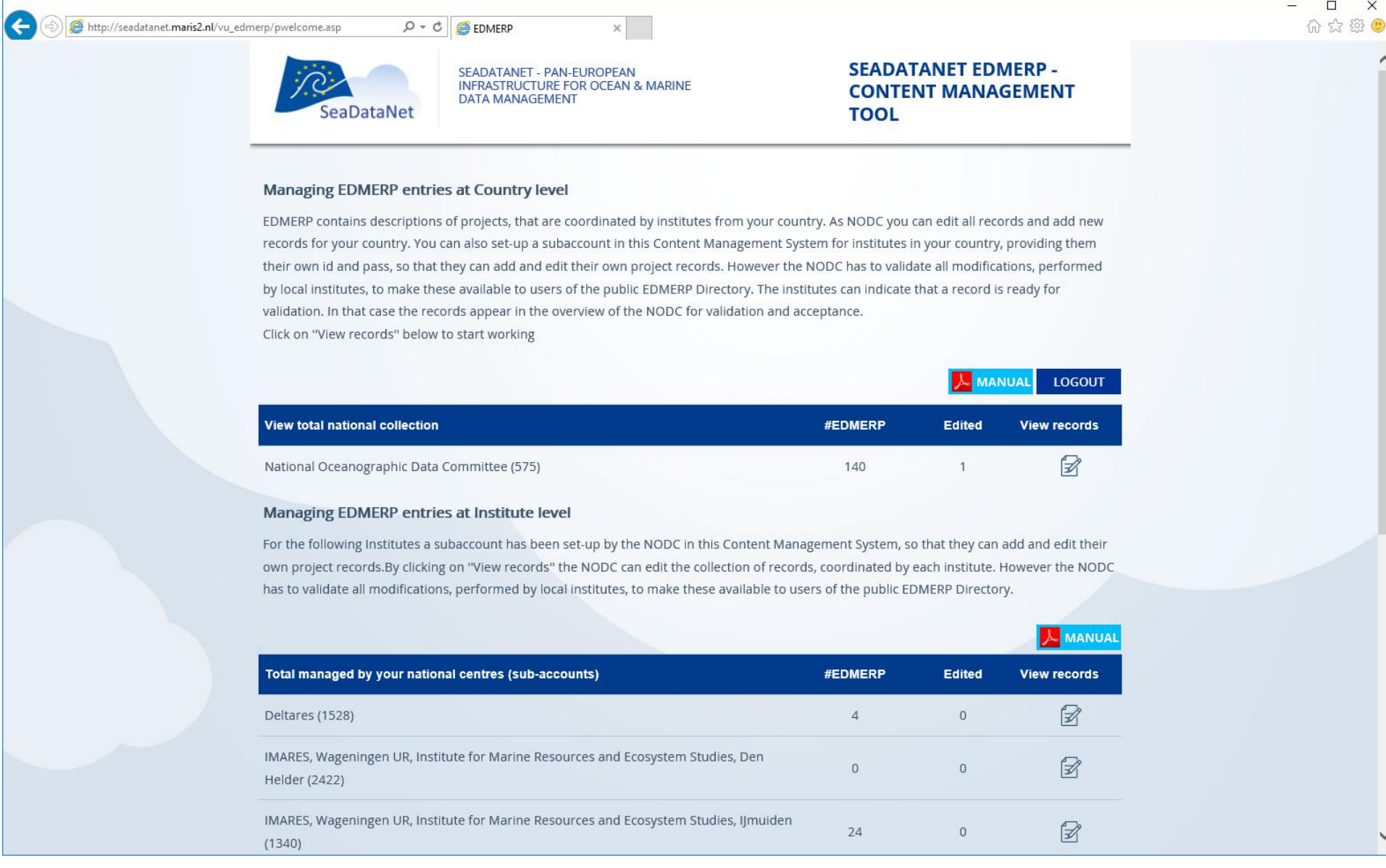

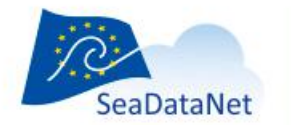

## <span id="page-6-0"></span>**How to add\ edit projects in EDMERP via the Content Management System**

The page displays a menu for managing and validating projects, contacts, publications and below a list of the entries in the EDMERP to be edited \ approved by the NODC. Please, note that each list can be sorted descending or ascending per column by clicking on the arrows next to the column name.

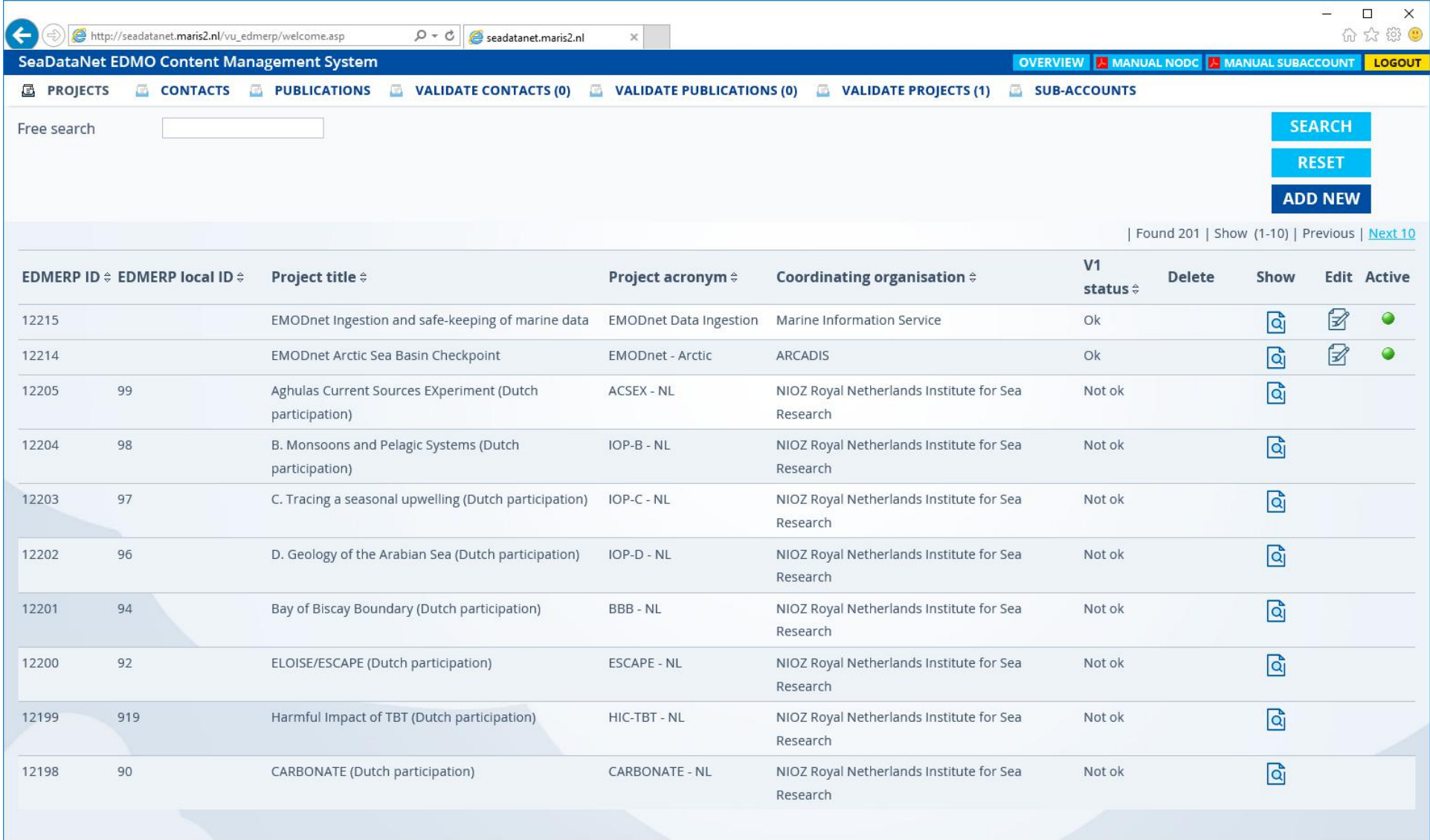

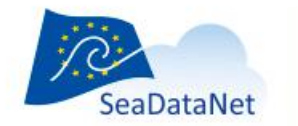

#### <span id="page-7-0"></span>Add a new project in EDMERP

Click on the "Add new" for a new project. A webpage containing the sections of the EDMERP project are displayed. Because the information to be added for the project contains a lot of information the edit screen is split in tabs for name, themes, area, period, location, etc. You will fill the information for each section by clicking on the section name links in the menu with the blue background. The fields marked with red are mandatory. The sub-account manual contains a detailed information on how to add an entry. Below is an example how to add the partners present in the project.

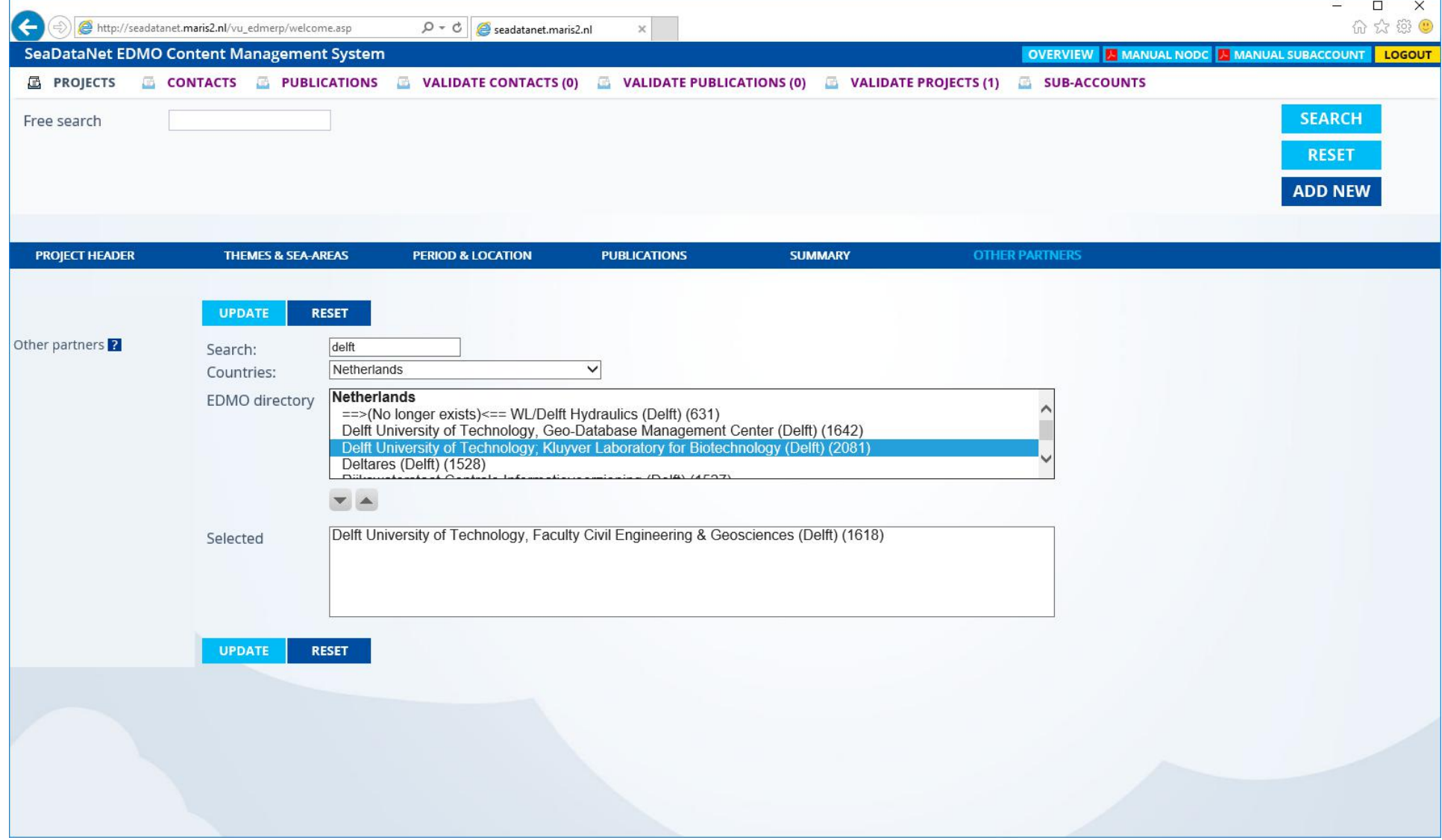

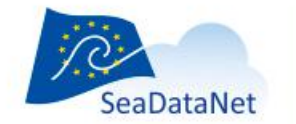

#### <span id="page-8-0"></span>Edit a new project in EDMERP

The edit action for an existing record is similar to the addition. You will update the information added for the respective project by clicking on the icon in the "Edit" column. Please, note to press the "Update" button each time you want to save the modification made to the respective entry. If you press on the green round icon in the "Active" column you can deactivate the respective record. This will make it inactive and offers you the possibility to delete the record by pressing the icon in the "Delete" column. Please, use this functionality with great caution.

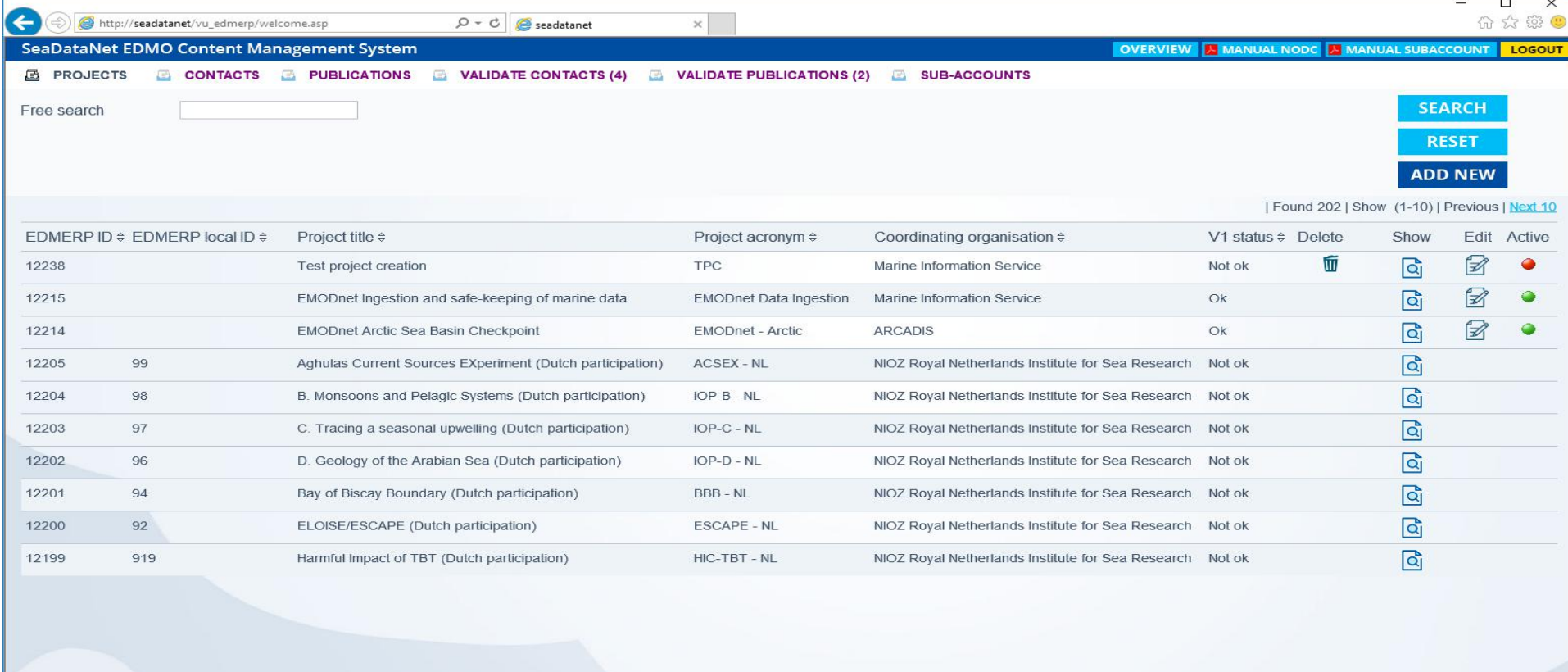

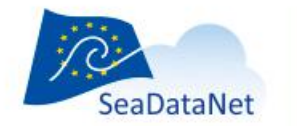

#### <span id="page-9-0"></span>**Add\ edit contacts**

You can add information about the persons which have lead are going to lead the projects by clicking on the "Contacts" in the top menu.

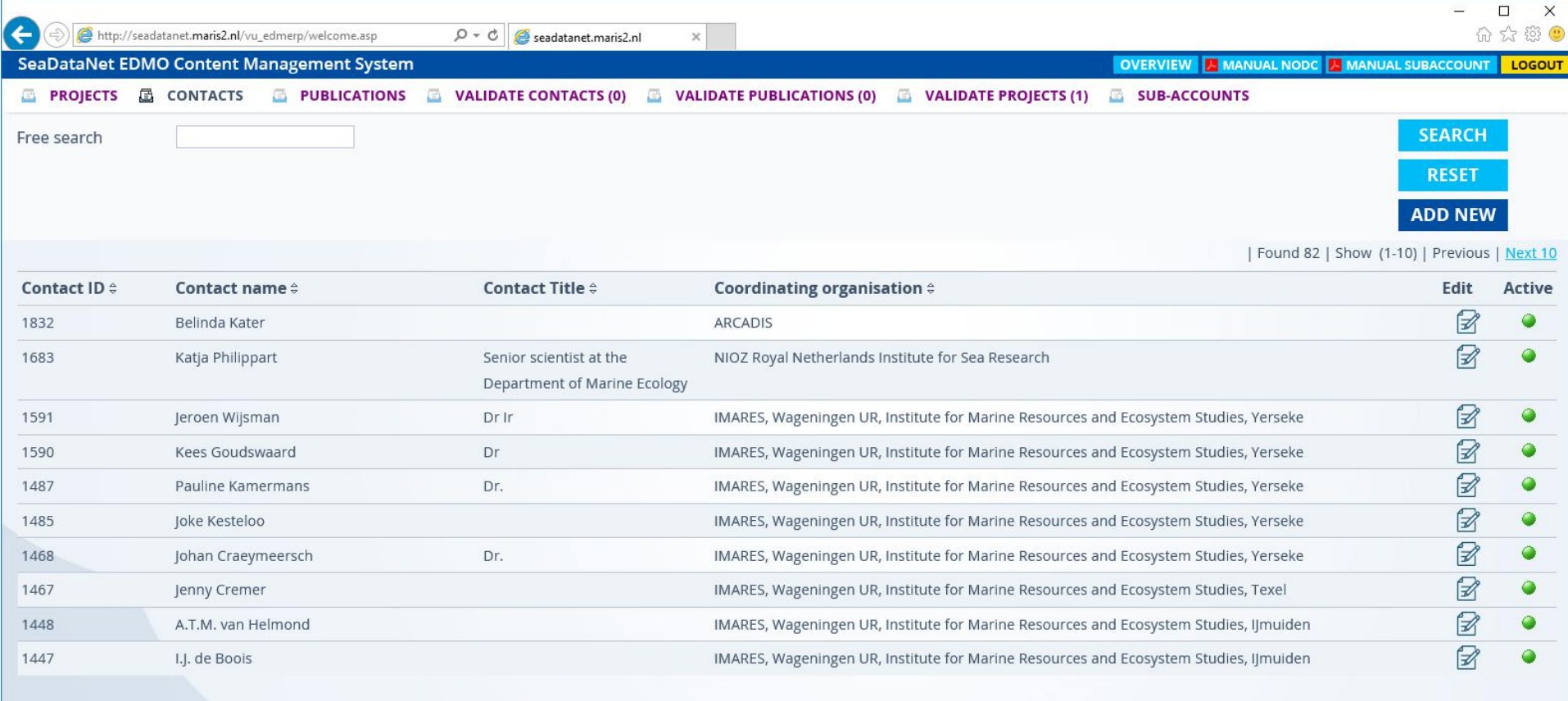

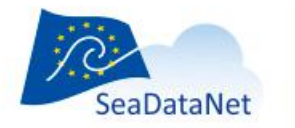

The action of editing of person information is similar to the addition of information – you will edit the information already added. Don't forget to press the "Update" button after finishing filling the needed information. Below is an example of adding an existing contact person.

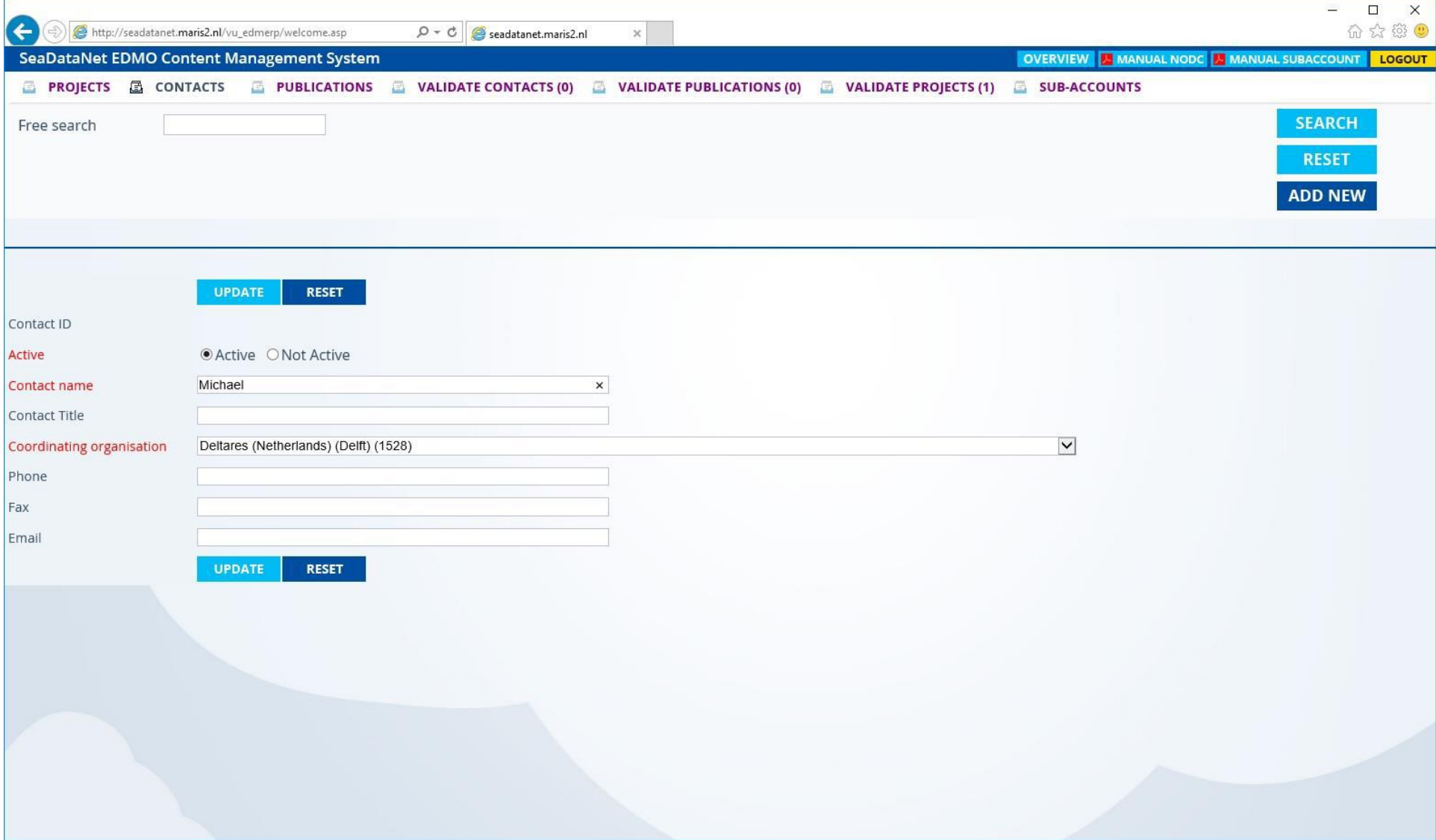

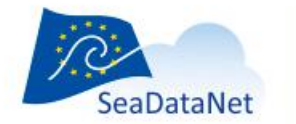

## <span id="page-11-0"></span>**Add\ edit publications**

The articles in which the project is described can be added via "Contacts" button in the menu. After clicking the button you will see the existing list of validated publications. You will add or edit a publication in a similar manner to the actions for adding or editing contacts. Don't forget to press the "Update" to save your modifications.

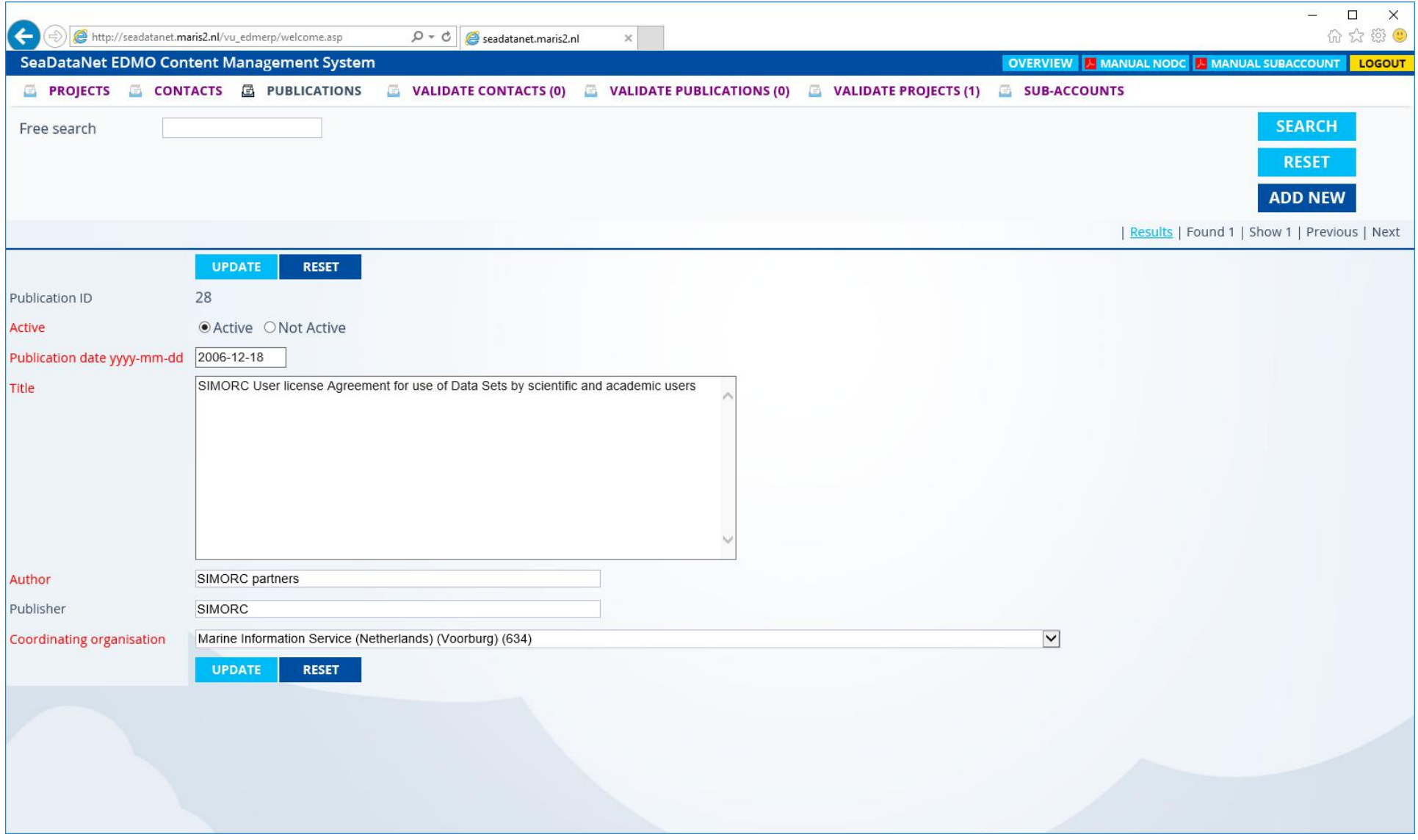

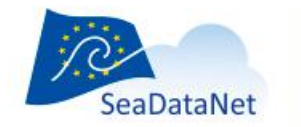

## <span id="page-12-0"></span>**Validate contacts**

As a NODC you will validate the contacts added by the authorized organization. The interface will display between parenthesis a number besides the "Validate contacts", if contacts are waiting for you to confirm them. If it is so, click on the button "Validate contacts". You will see a table with the new added contacts and\ or the ones for which the validation was not completed. The new persons have in the "Edit" column with a button named "New".

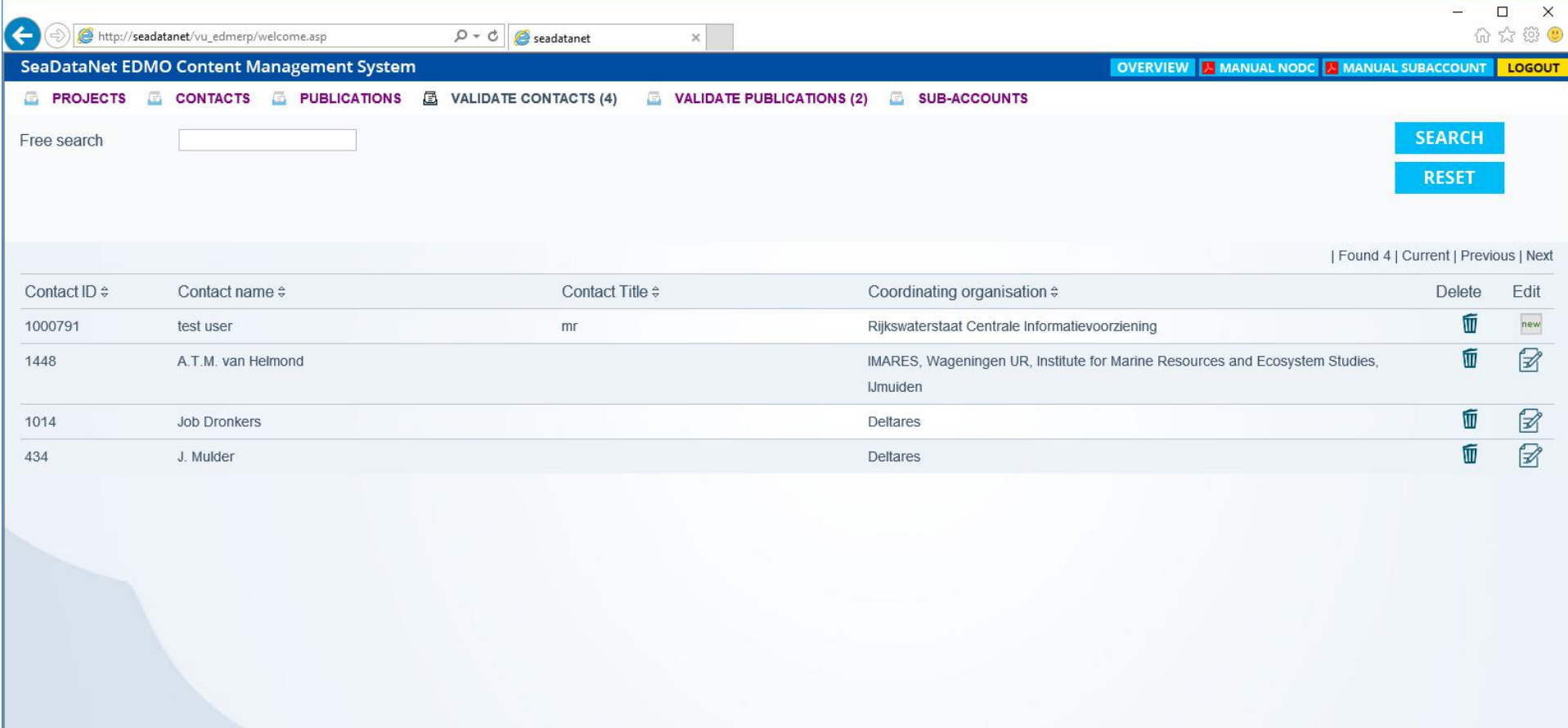

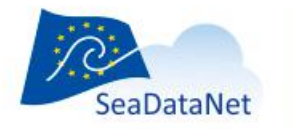

For the validation of new persons the information added by the organization is displayed in orange color below the fields. If the information is correct, you click on it. Note that the ID does not require to be confirmed. The system will add it in the field. Click on the Update button to save the actions. Below is an example.

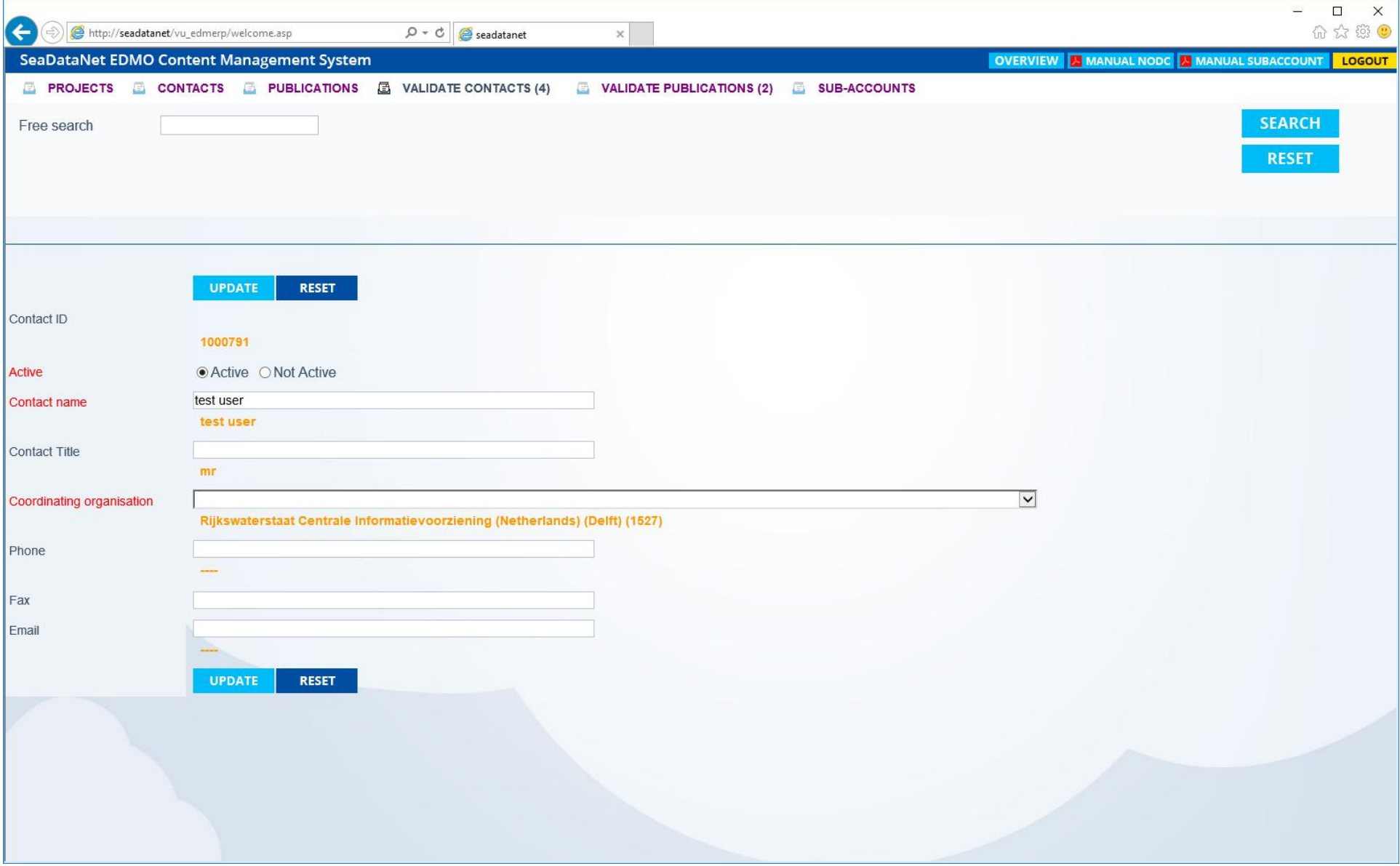

After finishing validating the contact, return to the list and click on the icon in the "Delete" column. This significates that the validation is completed.

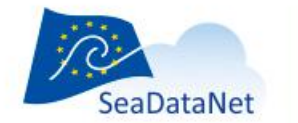

## <span id="page-14-0"></span>**Validate publications**

As a NODC you will validate the publications added by the authorized organization. Similarly to the Validate contacts, the number of publications which require action from you is displayed in parenthesis. A click on the "Validate publications" will display the list of publications waiting for validation.

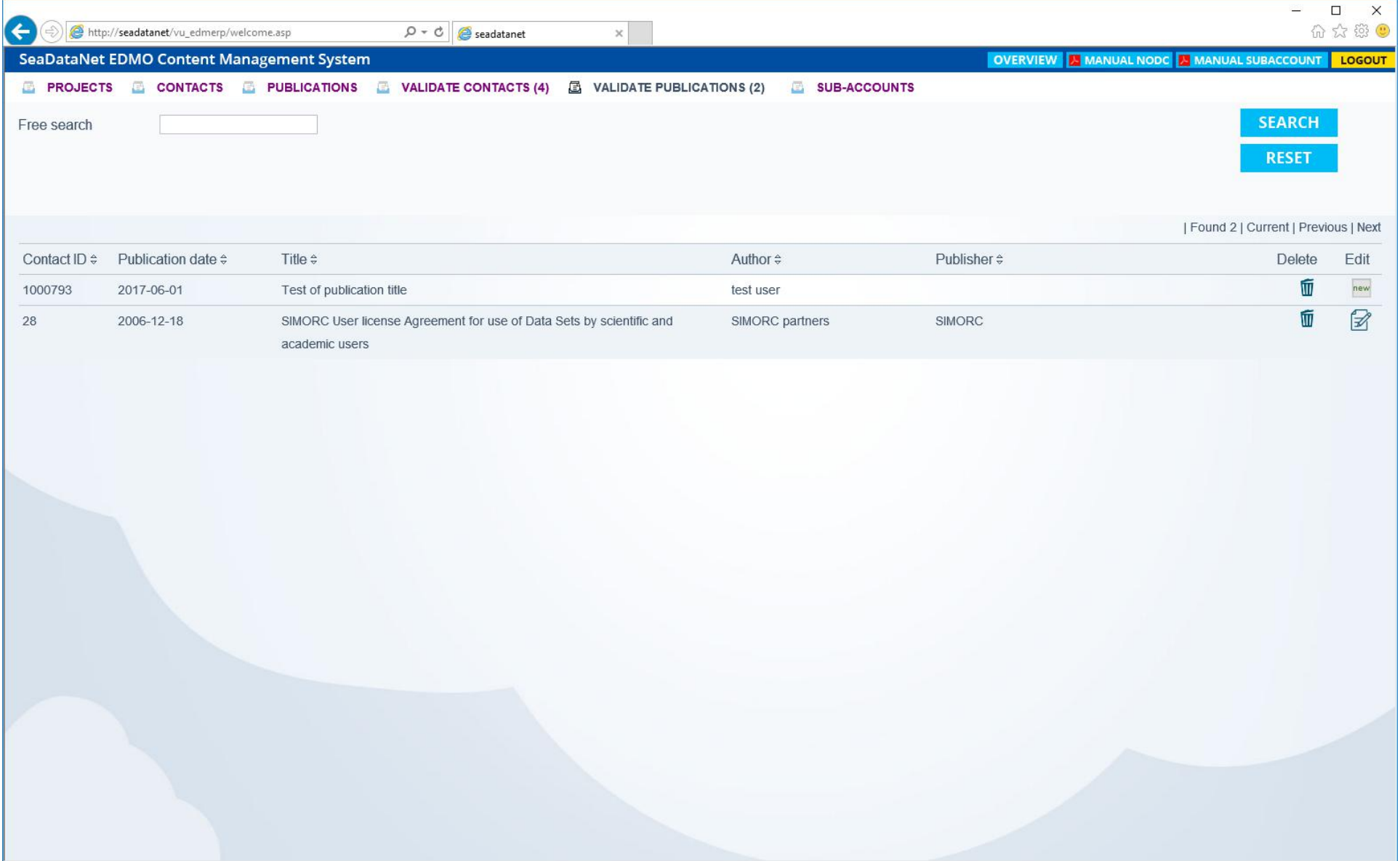

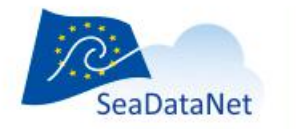

The validation of publications is similar to the validation of contacts: by clicking on the orange text under the form you will confirm that the information for that field is correct. You can also add the correct information. After finishing the check, press the "Update" button to save.

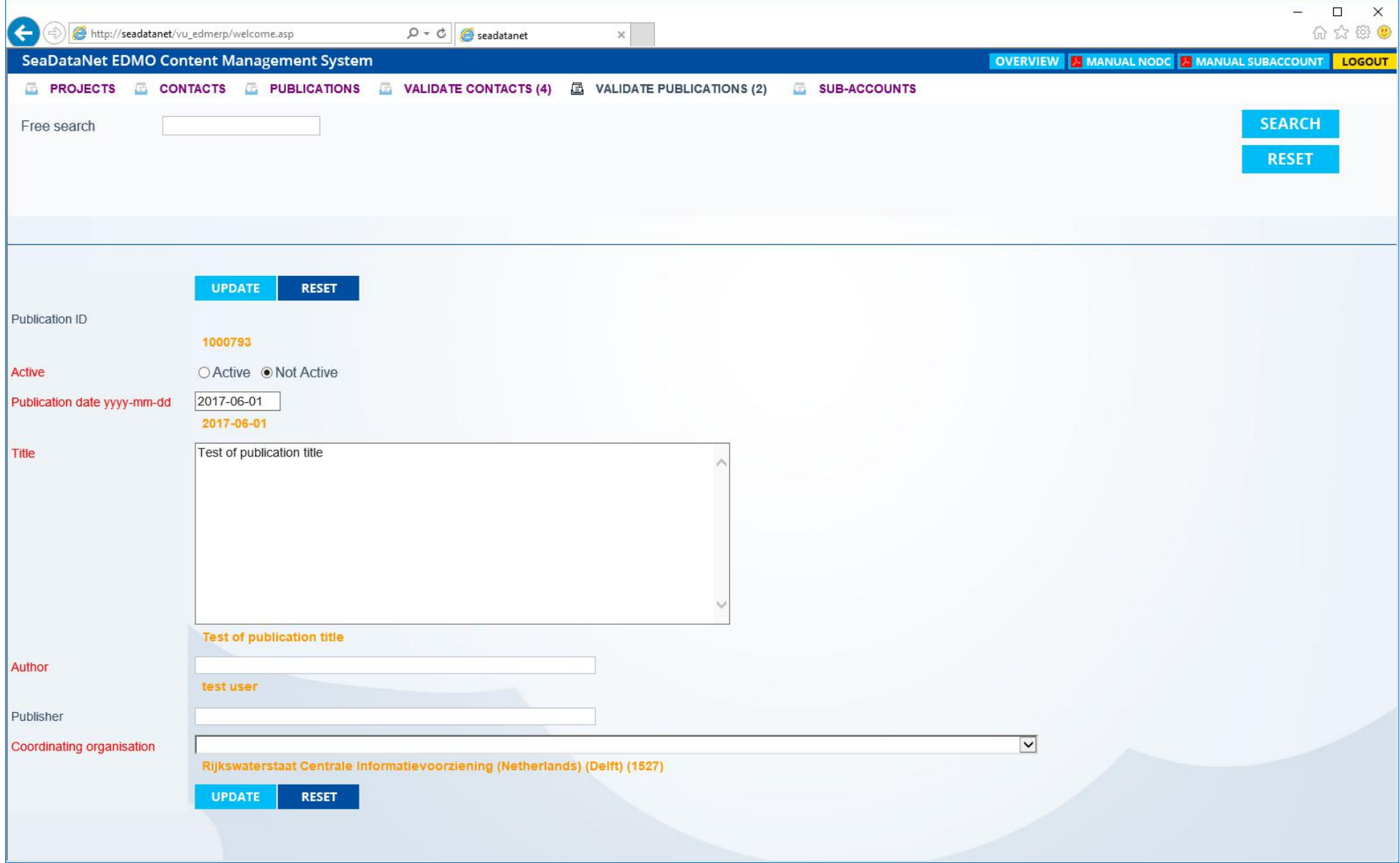

Similarly to the validating contacts, after finishing validating the contact, return to the list and click on the icon in the "Delete" column to finish the validation.

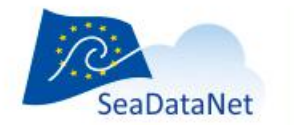

#### <span id="page-16-0"></span>**Add\ edit sub-accounts**

As the NODC you can add accounts in the EDMERP system for organisations in order to allow them to add and edit records in EDMERP. To add a new account click on the "Sub-accounts" button in the menu. This will display the list of the sub-accounts of the organisations from your country.

To add an account press on the "Add new" button. In the new page you will enter the username, password and the organization to which the sub-account belongs to. To save the new account, press "Update". Please, note that after making the account you will send credentials to the person at the organization.

 $\overline{a}$ 

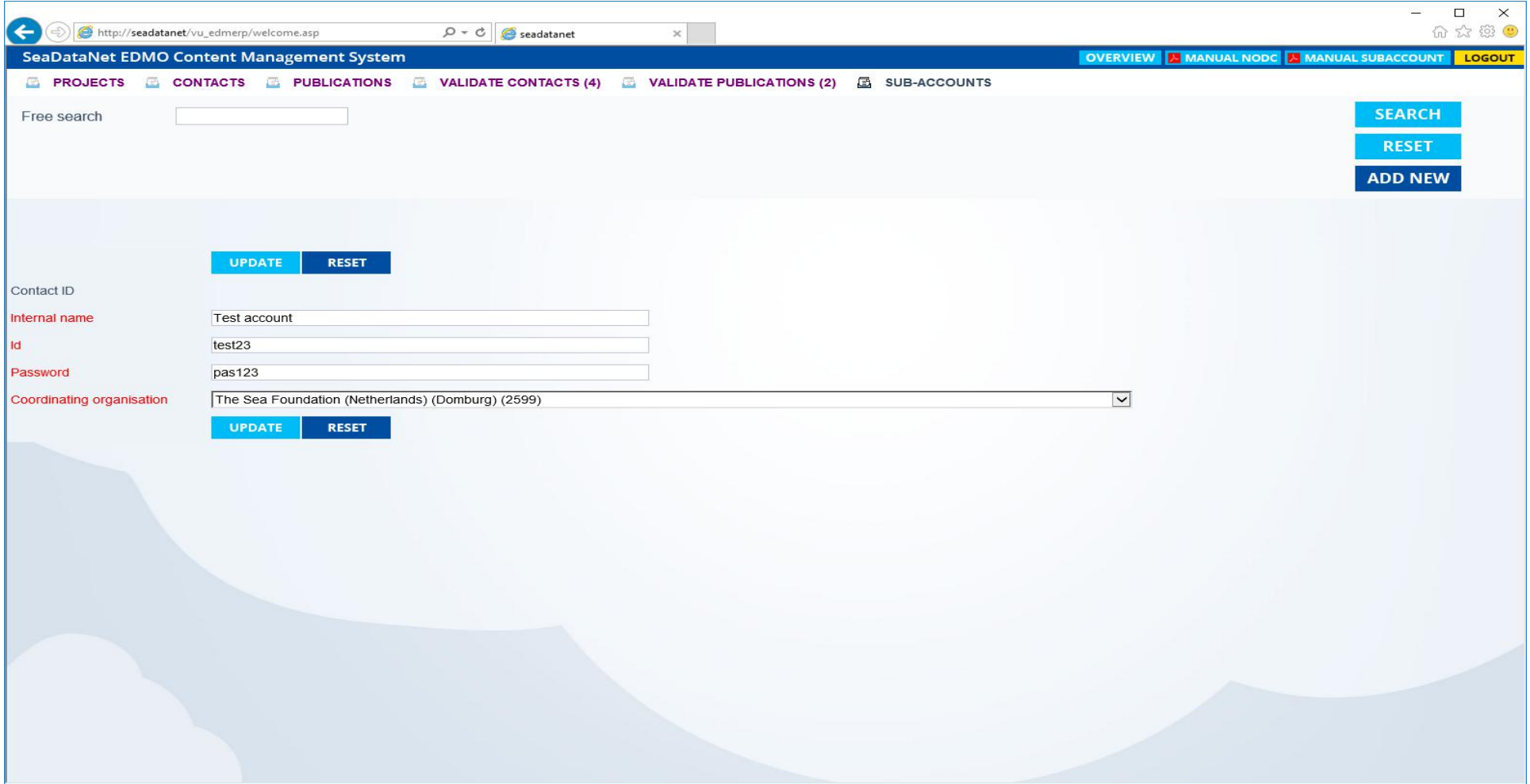

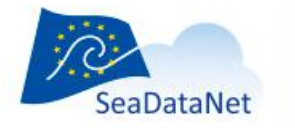

For editing an existing sub-account, you have to be on the account list page, then you will click on the icon in the "Edit" column. Then fill the required information. Don't forget to click on the "Update" button to save the modifications. Below is an example of an edit page.

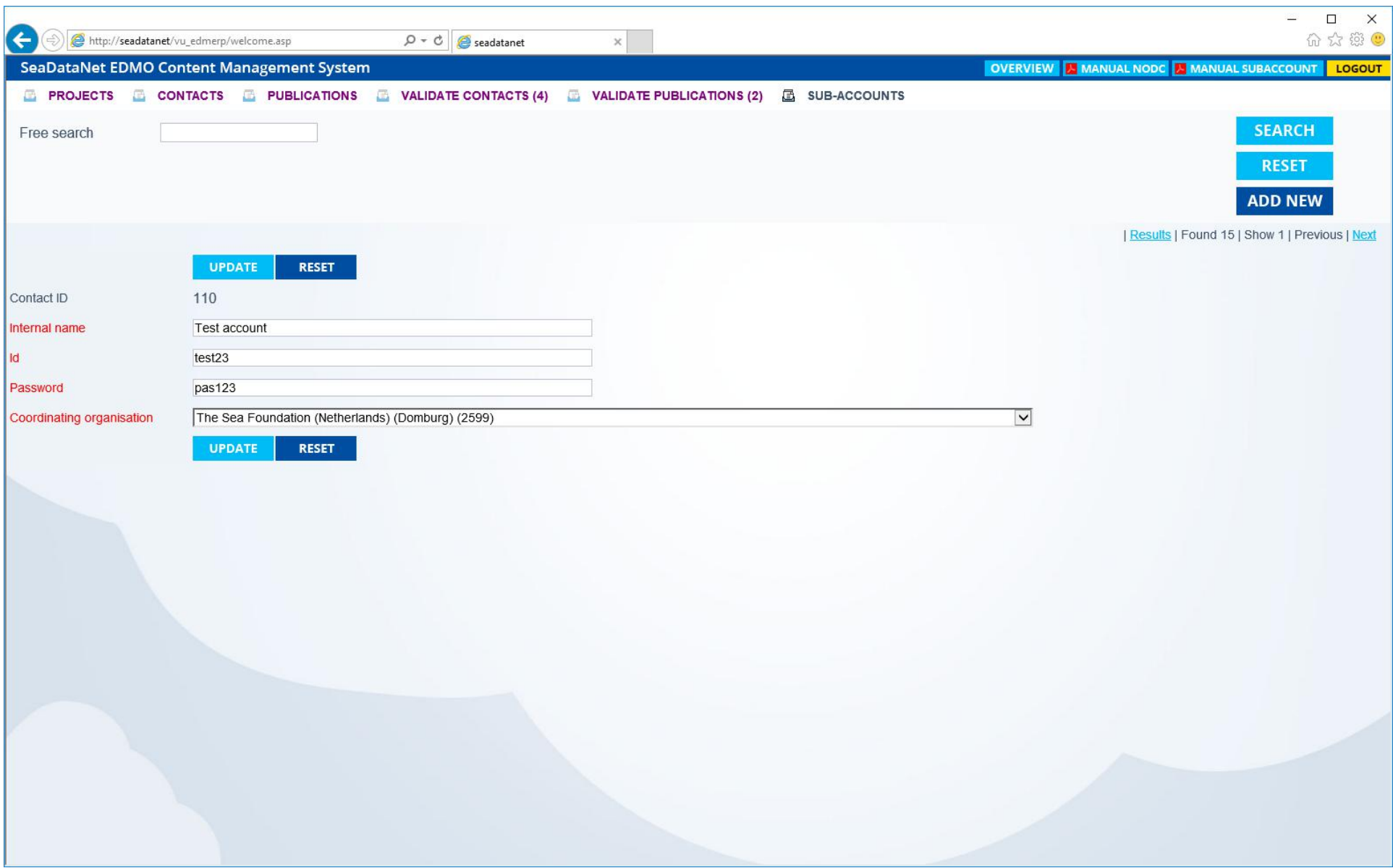

You can delete an sub-account by pressing the icon in the "Delete" column. You will be asked via a new window, if you want to delete the account or not.